# **ŘÍZENÁ KLASIFIKACE**

verze 1.0

autor listu: Lucie Červená

## **Cíle**

V tomto výukovém listu se dozvíte:

- na jakém principu funguje řízená klasifikace,
- jak fungují některé jednoduché algoritmy minimální vzdálenosti, pravoúhelníků a maximální pravděpodobnosti,
- jak vytvořit řízenou klasifikaci v prostředí ENVI (verze 5.3),
- co jsou to ROI a jak je správně definovat,
- jak nastavit klasifikátor a upravit výsledky klasifikace.

### **Prerekvizity**

Student by měl znát spektrální vlastnosti základních povrchů v krajině a umět používat barevné syntézy (výukový list Zvýraznění obrazu). Též by měl vědět, co je to klasifikace (úvod v listu "Neřízená klasifikace") a znát základní charakteristiky Landsat dat (https://landsat.usgs.gov/). Nezbytné jsou také znalosti základních operací v softwaru ENVI (načtení dat a jejich zobrazení, zoom apod.).

## Řízená klasifikace – teorie

Řízená klasifikace neboli klasifikace s učitelem, anglicky Supervised Classification, se skládá ze dvou základních fází – trénovací, fáze učení zahrnující výpočet statistických charakteristik jednotlivých tříd, a klasifikační. Jak již název napovídá, operátor do klasifikačního procesu vstupuje již na jeho počátku, kdy musí definovat legendu, tj. třídy, které budou klasifikovány. Při tvorbě legendy je nezbytné vědět, jakou informaci chceme získat a respektovat přitom to, jakou informaci data reálně obsahují (to se odvíjí převážně od rozlišení – hlavně prostorového (velikost pixelu) a spektrálního (šířka intervalu vlnových délek, na kterých je zaznamenáváno elektromagnetické záření pro jedno pásmo a počet pásem), ale i časového (jak často jsou dostupné snímky stejného území) a radiometrického (rozsah digitálních hodnot, v němž je kódován měřený signál záření v jednotlivých pásmech). Klasifikační legenda je často vytvářena v hierarchické struktuře a každá její úroveň odpovídá určitému měřítku výsledné tematické mapy (např. Anderson et al. 1976 či CORINE Land Cover). V určitém případě může klasifikace také vymezovat pouze jednu třídu, která má být dále analyzována. Celý proces řízené klasifikace lze shrnout do těchto kroků (Dobrovolný, 1998):

- 1. Definování tzv. trénovacích ploch,
- 2. výpočet statistických charakteristik (tzv. spektrálních příznaků) pro trénovací plochy popisující jednotlivé třídy, jejich editace a výběr vhodných pásem pro vlastní klasifikaci,
- 3. volba vhodného rozhodovacího pravidla (tzv. klasifikátoru) pro zařazení všech prvků obrazu (pixelů) do jednotlivých tříd,
- 4. zatřídění všech obrazových prvků do vymezených tříd,
- 5. úprava, hodnocení a prezentace výsledků klasifikace.

Definování trénovacích ploch (tj. ploch, které v obraze ukazují příklady tříd definované legendy) je nejdůležitějším krokem řízené klasifikace, který rozhoduje o její úspěšnosti. Trénovací data musí být kompletní a reprezentativní. To znamená, že musí být charakterizovány všechny třídy, které mají být klasifikovány, a to částmi obrazu, které jsou pro ně typické (Dobrovolný, 1998). Trénovací plochy pro jednu třídu by nikdy neměly zahrnovat několik spektrálních tříd – například pro zemědělskou půdu je nutné nadefinovat několik podtříd, které budou rozlišovat různé zemědělské plodiny na polích, různou vlhkost a typ půdy atd. Též by se v reliéfem ovlivněných scénách měl brát ohled na osluněné a zastíněné svahy, a pro stejnou třídu definovat jednu kategorii na slunci a druhou ve stínu, a v poklasifikačních úpravách je teprve spojit do jedné informační třídy. Trénovací plochy by měly splňovat i další kritéria:

- Hranice trénovacích ploch by se měly vyhnout okrajovým pixelům ploch krajinného pokryvu, neboť tyto pixely obsahují smíšenou spektrální informaci.
- Trénovací plochy musí obsahovat dostatečný počet pixelů. Minimum pro jednu třídu je pak  $N + 1$ , kde N je počet klasifikovaných spektrálních pásem. Pro výpočet reprezentativních statistických charakteristik je však potřeba pixelů více. Lepší je též vymezit několik různých menších ploch definujících jednu třídu nežli jednu velkou plochu.
- Všechny trénovací plochy by měly být na snímku pokud možno rovnoměrně rozmístěny, neboť vyzařovací či odrazivé vlastnosti stejných objektů mohou být v různých částech snímku odlišné.
- Velmi důležité je také normální rozložení pixelů ve všech pásmech pro všechny trénovací plochy. Normální rozložení pixelů indikuje, že trénovací plocha zahrnuje opravdu pouze pixely jedné třídy, a také je nutnou vstupní podmínkou pro některé klasifikátory (např. klasifikátor maximální pravděpodobnosti).

Pro kontrolu správnosti vytvořených trénovacích ploch lze využít grafických i kvantitativních nástrojů. Vykreslením histogramů pro jednotlivé třídy a pásma lze zjistit, zda pixely vybraných trénovacích ploch mají normální rozdělení. Pokud mají bimodální rozdělení (obsahující dva vrcholy), může to znamenat, že buď je třída tvořena dvěma spektrálními podtřídami s poněkud odlišnými optickými vlastnostmi, nebo naopak definování této třídy není úplné. Plošší histogram znamená pak větší rozptyl hodnot charakteristických pro danou třídu. Dobrovolný (1998) dále doporučuje pro popis kvality natrénovaných dat nástroj zvaný spektrogram, který dobře indikuje překrývání jednotlivých tříd pomocí vykreslení průměru a rozptylu vybraných tříd v každém pásmu. Tyto základní statistické charakteristiky lze však znázornit i jinými nástroji (viz praktická část v ENVI). Zajímavé je se také podívat, jak se jednotlivé pixely tvořící trénovací plochy pro dané třídy chovají v příznakovém prostoru. Ideálně by měly tvořit kompaktní shluky, které se mezi třídami nepřekrývají. Kvantitativně může být míra odlišnosti (*separability*) mezi jakýmikoli dvěma třídami vyjádřena například pomocí tzv. divergence (tj. vážené vzdálenosti mezi průměrovými vektory uvažovaných tříd). Obecně platí, čím větší je divergence, tím větší je statistická vzdálenost mezi trénovacími plochami a tím je větší pravděpodobnost správné klasifikace tříd (Dobrovolný, 1998).

Klasifikační stadium je již automatická práce počítače, který zařadí či nezařadí jednotlivé pixely do předem vybraných tříd a vytvoří tak zcela nový obraz v digitální podobě s novými funkčními hodnotami (Kolář a kol., 1997). K rozřazování pixelů do jednotlivých tříd je využíváno různých klasifikátorů, nejčastěji na základě statistiky, ale nověji i na bázi umělé inteligence a strojového učení. V následujících odstavcích budou popsány příklady statistických klasifikátorů – minimální vzdálenosti (*Minimum Distance*), pravoúhelníků (*Parallelpiped*) a maximální pravděpodobnosti (*Maximum Likelihood*).

Klasifikátor minimální vzdálenosti středů shluků (Minimum Distance to Means Classifier) je velmi jednoduchý, avšak není příliš citlivý na různý stupeň rozptylu ve spektrálním chování dat, proto není pro velkou část úloh vhodný. Funguje na principu porovnávání vzdáleností mezi určovaným pixelem a mezi středy shluků ve vícerozměrném prostoru (tzv. centroidy), což jsou vypočítané průměry ze spektrálních hodnot pro každou třídu a každé pásmo. Určovaný pixel se pak podle pravidla o nejmenší vzdálenosti zařadí do toho shluku, k jehož centroidu má nejblíže (obr. 1a). Klasifikátor minimální vzdálenosti středů shluků lze vylepšit zadáním hodnoty mezní vzdálenosti, tj. maximální vzdálenosti od centroidu, kdy je ještě pixel do daného shluku zařazen. Pokud je tato mezní vzdálenost od centroidu větší než definovaná mezní vzdálenost, pixel není zařazen do žádného ze shluků a zůstává nezařazený. (Dobrovolný, 1998)

Klasifikátor pravoúhelníků (Parallelepiped Classifier) bere pro každou třídu a každé pásmo minimální a maximální hodnotu ze všech pixelů, které jsou pro danou třídu natrénovány. Vedením rovnoběžných linií pixely s minimální a maximální hodnotou v každém pásmu vzniknou čtyřúhelníky (v případě dvou pásem) či pravoúhelníky (v případě více pásem), které budou vymezovat oblast, uvnitř které budou všechny pixely patřit do jedné třídy (obr. 1b). Pixely mimo takto vymezené oblasti zůstanou nezařazeny. Jako neklasifikované zůstávají též pixely, které se nacházejí na překryvu pravoúhelníků. Pixely v těchto oblastech pak musejí být rozřazeny v druhém kroku pomocí jiného rozhodovacího pravidla. Jinou možností pro zařazení těchto sporných pixelů do správné třídy je stanovení priority jednotlivých tříd. Existují i modifikace klasifikátoru, např. definování pravoúhelníků určitým násobkem směrodatné odchylky či nahrazení jednoho jednoduchého pravoúhelníku několika menšími, které lépe vystihují tvar shluků. (Dobrovolný, 1998)

Klasifikátor maximální pravděpodobnosti (Maximum Likelihood Classifier) pracuje na principu výpočtu pravděpodobnosti, s jakou klasifikovaný pixel spadá do určité třídy. Vychází z předpokladu, že shluky pixelů v trénovacích datech mají normální rozdělení. Poté při zatřiďování každého pixelu klasifikátor maximální pravděpodobnosti kvantitativně hodnotí rozptyl hodnot, kovarianci i korelaci každé třídy. Hodnoty stejných pravděpodobností tvoří ve vícerozměrném prostoru izolinie, které mají často tvar elipsy. Klasifikovaný pixel se zařadí do třídy, do které s největší pravděpodobností spadá (obr. 1c). Lze také nastavit prahovou hodnotu pravděpodobnosti, a pokud maximální pravděpodobnost zařazení pixelu je nižší než tato prahová hodnota, pixel zůstane neklasifikován. Klasifikátor maximální pravděpodobnosti je velmi citlivý na případné nedostatky v trénovacích datech, pokud jsou však trénovací data kvalitní, dává skvělé výsledky. Vylepšením klasifikátoru maximální pravděpodobnosti je Bayesovský klasifikátor, který navíc pracuje s různými váhami tříd. Váhou může být pravděpodobnost výskytu každé třídy v daném území (tj. třídy běžné budou mít větší váhu než třídy, které se na území vyskytují vzácně) nebo třeba "cena" za špatné zatřídění pixelu (tj. nejvyšší váhu dostanou ty třídy, na jejichž správném určení nejvíce záleží). Klasifikátor maximální pravděpodobnosti předpokládá stejnou pravděpodobnost výskytu pro všechny třídy, Bayesovský klasifikátor pak tyto stejné pravděpodobnosti mění na různé dle zadaných vah. (Dobrovolný, 1998)

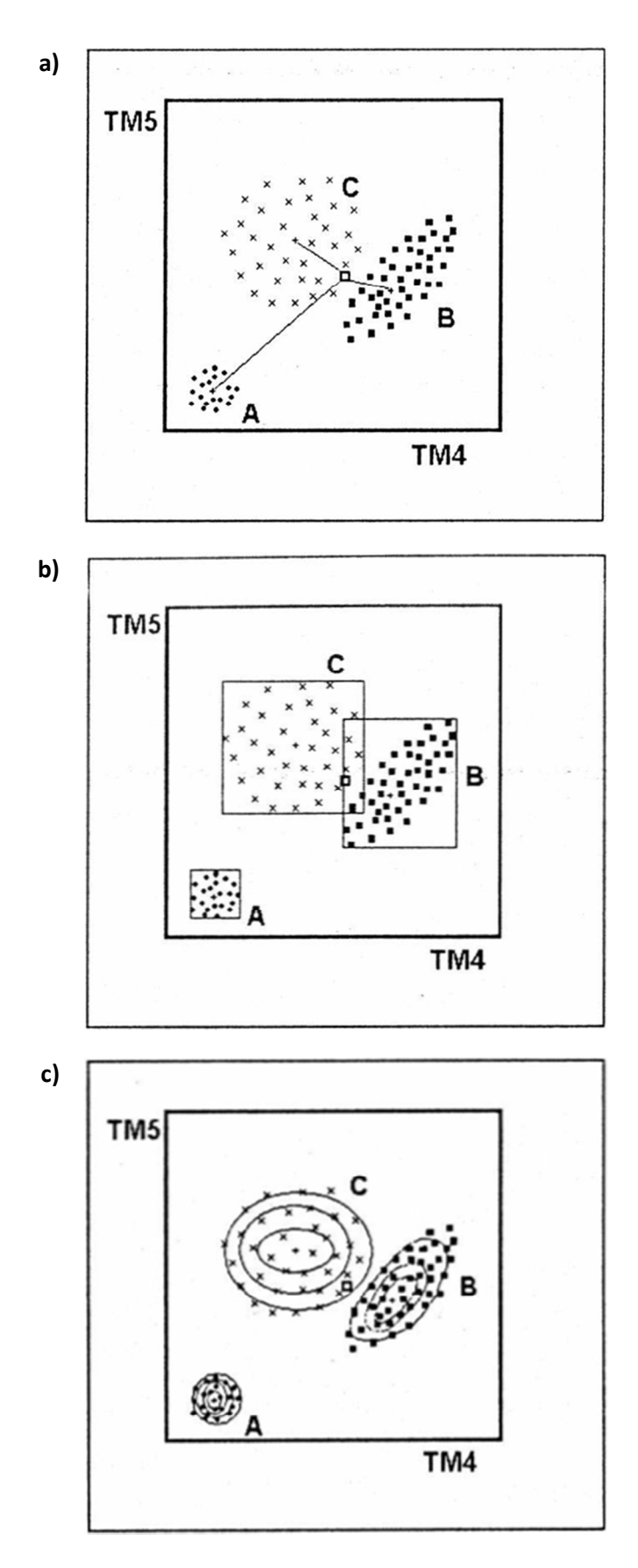

**Obr. 1. Schéma zařazování pixelu (nevyplněný čtverec) k jednotlivým spektrálním třídám (A, B, C) pomocí tří různých klasifikátorů – a) minimální vzdálenosti, b) pravoúhelníků a c) maximální pravděpodobnosti. Zdroj: Dobrovolný, 1998.** 

Tento výukový materiál vznikl v rámci projektu Moderní geoinformační metody ve výuce GIS, 4 kartografie a DPZ na Přírodovědecké fakultě Univerzity Karlovy v Praze v roce 2016.

# **Řízená klasifikace v ENVI**

#### **Tvorba trénovacích ploch**

Správně definované trénovací plochy jsou základem přesné klasifikace. V ENVI k jejich vytvoření a úpravám slouží nástroj *ROI (Region Of Interest) Tool* (obr. 2). Pokud jsou trénovací plochy sesbírány v terénu pomocí GNSS přístroje a uloženy ve formátu shapefile, lze je importovat pomocí možnosti *File – Import vector*, která nabízí několik variant, jak data načíst. Pokud jsou v jednom shapefile souboru uložené trénovací plochy pro všechny třídy, doplněné příslušným atributem, lze je načíst pomocí možnosti "*Unique records of an attribute to seperate ROIs*", kdy jsou výsledkem ROI pro každou z kategorií (obr. 3).

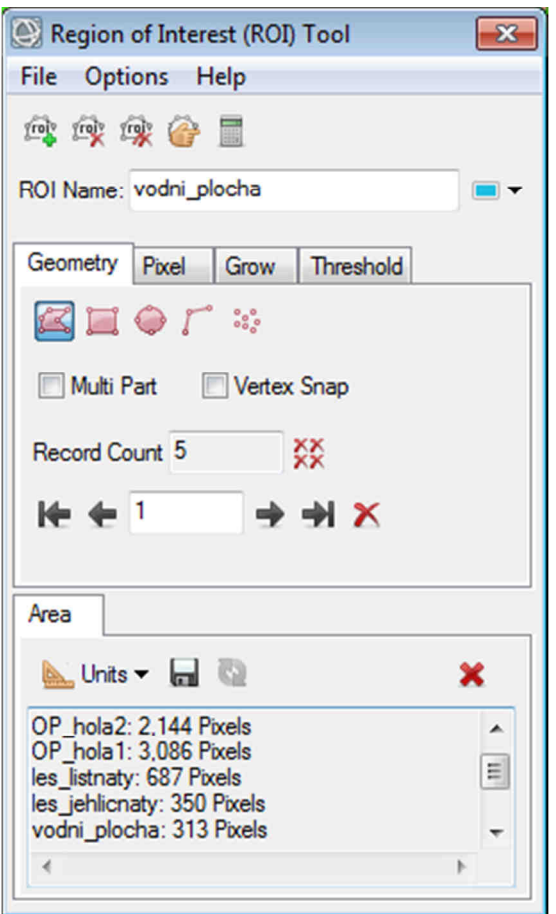

**Obr. 2. ROI Tool.** 

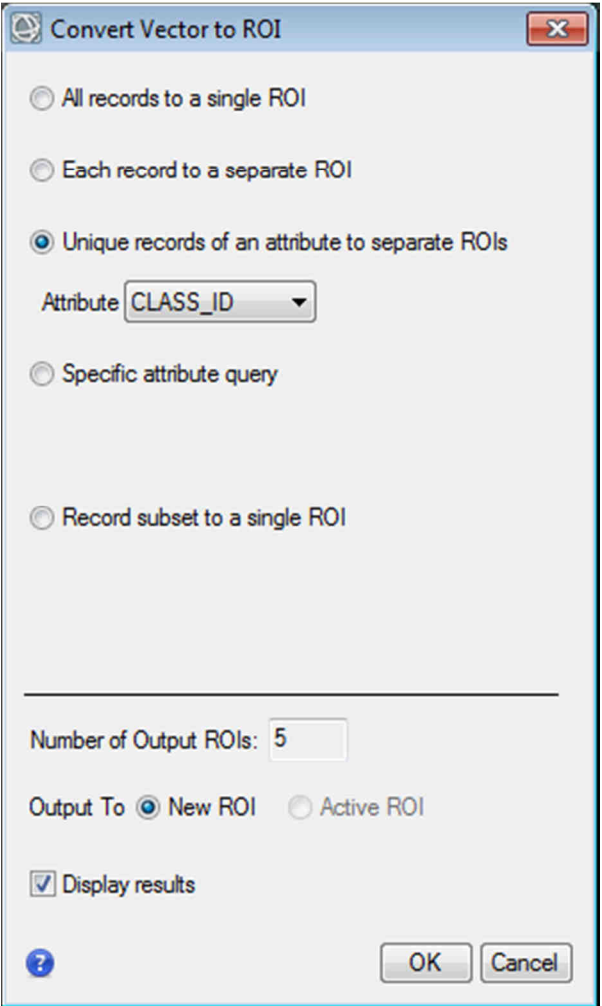

**Obr. 3. ROI Tool – convert vector to ROI.** 

Pokud se vybírají trénovací plochy přímo nad snímkem, nabízí ROI tool několik možností, jak na to. Základem je si vytvořit nový ROI pro každou klasifikovanou spektrální třídu, a to pomocí ikony "New ROI" I II. Takto vytvořené třídě lze změnit název a barva, a začít do ní vybírat vhodné oblasti snímku, které tuto třídu charakterizují. Výběr částí snímku lze provádět nejjednodušeji pomocí geometrických tvarů (kreslením polygonů, obdélníku, elipsy, linie či bodů  $\Box \Box \bigoplus \Box \bigoplus \Box$  \*\* ) – pro ukončení kreslení tvaru je třeba použít dvojklik levým tlačítkem myši či kliknout pravým tlačítkem a vybrat možnost "Complete and accept polygon", pravé tlačítko myši může být nápomocné i při zrušení posledního vertexu či smazání právě kresleného tvaru (obr. 4a). Pokud je potřeba již vytvořený tvar editovat, odstranit nebo duplikovat, opět poslouží pravé tlačítko myši – kliknutím na příslušný objekt se načte nabídka právě s těmito možnostmi (obr. 4b). Druhou možností, jak manuálně vybírat pixely pro každou ze tříd, je záložka "Pixel", kdy lze navolit rozsah okna k výběru (Brush size), a poté klikáním do mapy označovat konkrétní pixely (obr. 4c). Další dvě záložky "Grow" a "Threshold" umožňují automatické generování trénovacích dat, a to buď rozrůstáním původně malé plochy na základě kritéria o násobku směrodatné odchylky a maximální velikosti vytvořené plochy, nebo navolením nějakého prahu – tj. hodnotách minima a maxima odrazivosti ve vybraném spektrálním pásmu. Jak již bylo napsáno v teorii, trénovací plochy by měly být dostatečně velké, avšak nezahrnovat hraniční pixely vybíraných ploch, rozmístěné rovnoměrně po snímku a zahrnovat pouze

jednu spektrální třídu. Příklad definování trénovacích ploch pomocí ROI tool na základě snímku Landsat 8 je v obrázku 5.

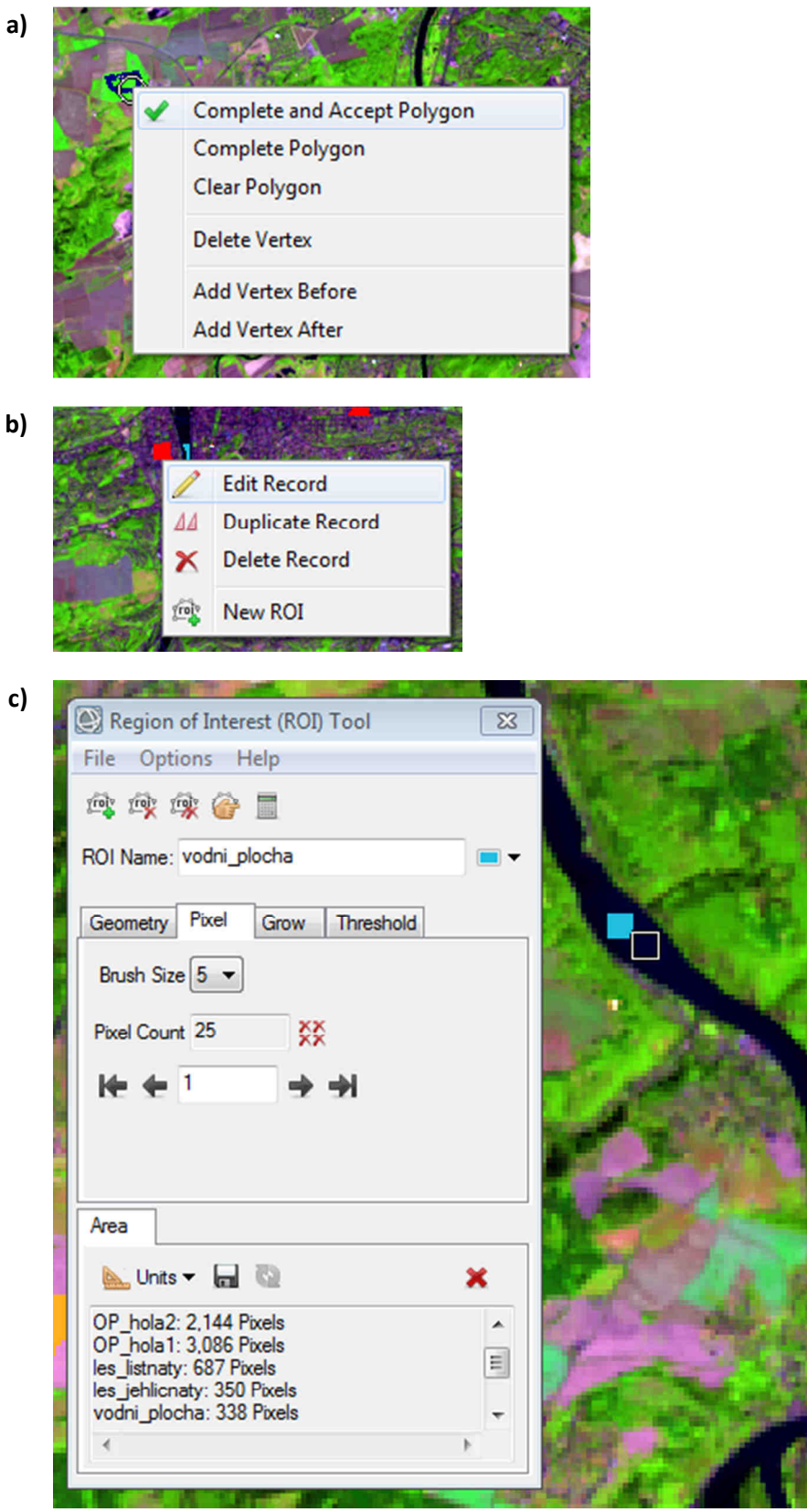

**Obr. 4. ROI Tool – jak definovat trénovací plochy.** 

Tento výukový materiál vznikl v rámci projektu Moderní geoinformační metody ve výuce GIS, 7 kartografie a DPZ na Přírodovědecké fakultě Univerzity Karlovy v Praze v roce 2016.

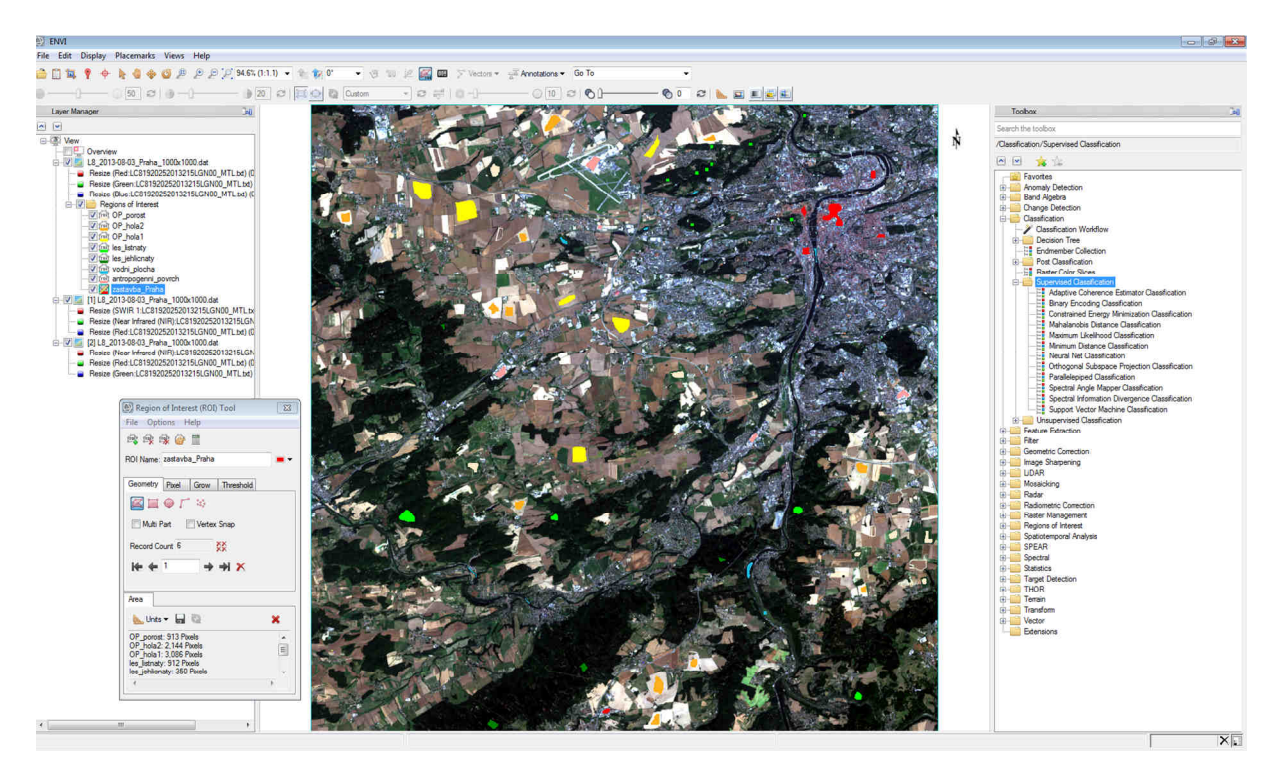

**Obr. 5. Trénovací plochy definované pomocí nástroje ROI Tool nad snímkem Landsat 8 v pravých barvách.** 

#### **Hodnocení trénovacích ploch**

Před spuštěním samotného klasifikátoru je nutné zkontrolovat správnost vymezení trénovacích ploch. K tomu mohou sloužit různé nástroje. Všechny opět najdeme v ROI Tool, v nabídce Options. Jedná se o *Compute Statistics from ROIs...*, *Send ROIs to n-D Visualizer...* a *Compute ROI separability...*

Nástroj *Compute Statistics from ROIs* (obr. 6) spočítá základní statistické charakteristiky z ROI definovaných pro všechny třídy na podkladu obrazových dat – jedná se o průměr, směrodatnou odchylku, minimální a maximální hodnotu v daném pásmu a histogram. Histogram lze buď zobrazit pro všechny třídy a jedno pásmo nebo pro jednu třídu ve všech pásmech, případně histogramy pro všechny třídy a všechna pásma, ale z takového výstupu není většinou informace již čitelná.

Obrázek 7 zobrazuje příklady grafů pro trénovací plochy zobrazené na obrázku 5. Na grafu průměrů v jednotlivých pásmech (obr. 7a) lze odhadnout, na kterých vlnových délkách lze odlišit jednotlivé povrchy a na kterých nikoli, například v červeném spektrálním pásmu se pravděpodobně nebude dařit odlišit vegetaci od vodních ploch, naopak v blízkém infračerveném pásmu tyto plochy půjde odlišit velmi snadno, lze zde i vidět výrazný rozdíl v průměrných DN hodnotách pro jehličnatý a listnatý les, menší rozdíl je pak mezi listnatým lesem a ornou půdou se zelenou vegetací. Na žluté a oranžové křivce značících dvě různé kategorie orné půdy bez vegetace lze pozorovat jejich odlišné vlastnosti, jedna skupina má výrazně vyšší průměrné DN hodnoty než druhá, a tak by nebylo dobré je trénovat pouze jako jednu třídu. Graf směrodatných odchylek (obr. 7b) ukazuje informaci o tom, jak heterogenní je každá ze tříd, v heterogenitě nejvíce vede kategorie antropogenních povrchů, a to ve všech pásmech, nejspíše proto, že zahrnuje povrchy jako silnice, průmyslové areály a sklady – bylo by tedy dobré popřemýšlet o rozdělení třídy na více spektrálních podtříd. Naopak vodní plochy a jehličnaté lesy jsou definovány dobře – mají nízkou směrodatnou odchylku v podstatě ve všech

pásmech. Histogram zobrazuje četnost DN hodnot resp. hodnot odrazivosti v rámci trénovacích ploch v daném pásmu. Obrázek 7c ukazuje histogram pro všechny natrénované třídy v pásmu 7 (SWIR 2). Ideálně by měl mít histogram pro každou třídu normální rozložení hodnot, to v podstatě splňují třídy jehličnaté lesy a listnaté lesy. Orná půda holá 1 (zobrazená žlutě) již vykazuje v daném pásmu určitou heterogenitu a orná půda holá 2 (zobrazená oranžově) zahrnuje dokonce několik spektrálních tříd lišících se hodnotami odrazivosti v pásmu SWIR 2. Dva vrcholy též zahrnuje třída orné půdy s vegetací, kde jeden z vrcholů se překrývá s maximálním počtem DN hodnot pro listnaté lesy, tyto dvě kategorie by tedy na základě pásma 7 nebylo možné dobře oddělit. Antropogenní povrchy a zástavba v pásmu 7 nabývají velkého rozpětí hodnot – tvar histogramu tak potvrzuje informaci již vyčtenou i z grafu směrodatných odchylek, že tyto povrchy jsou velmi heterogenní, obzvláště ve vyšších vlnových délkách.

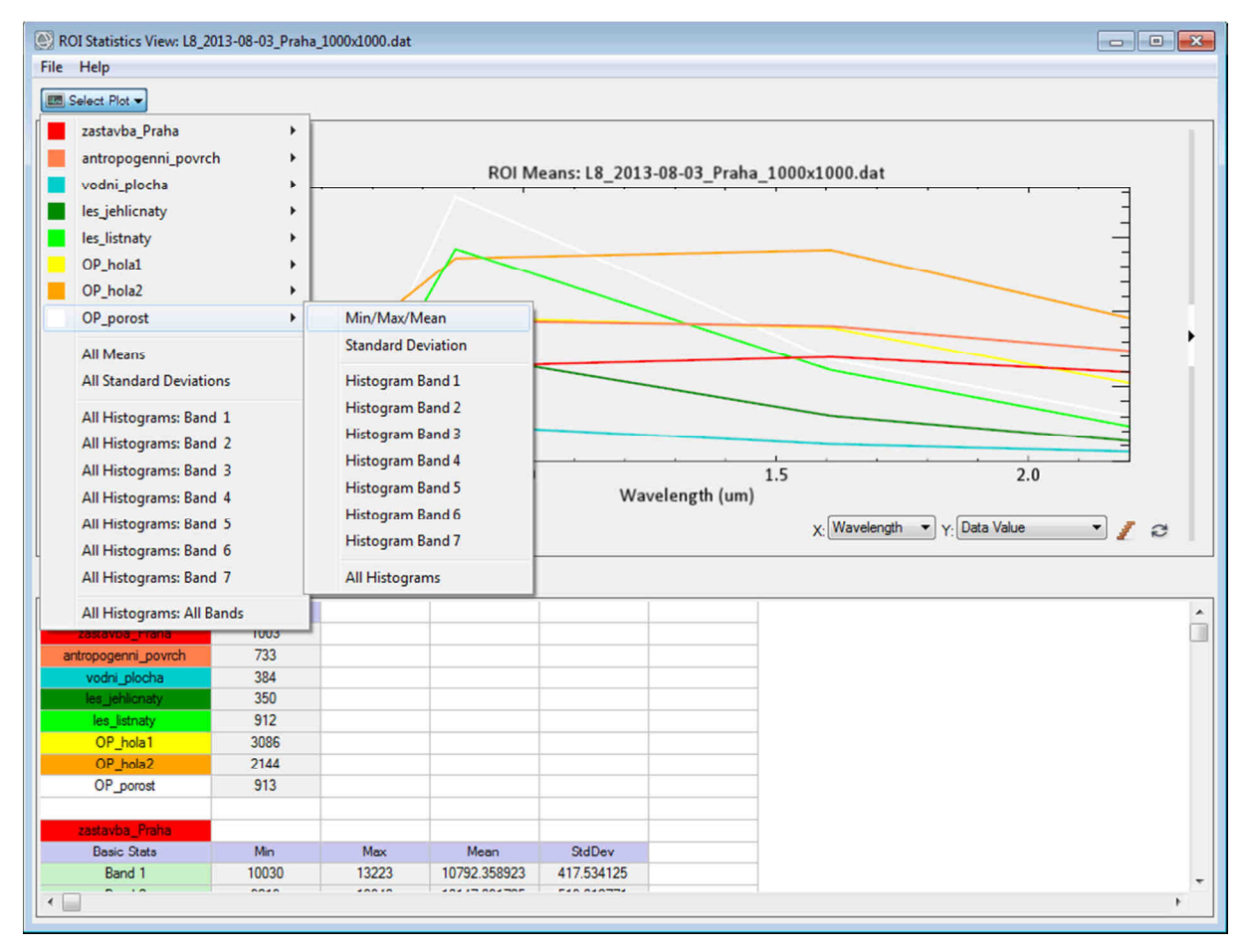

**Obr. 6. Výběr grafů v nástroji Compute Statistics from ROIs.** 

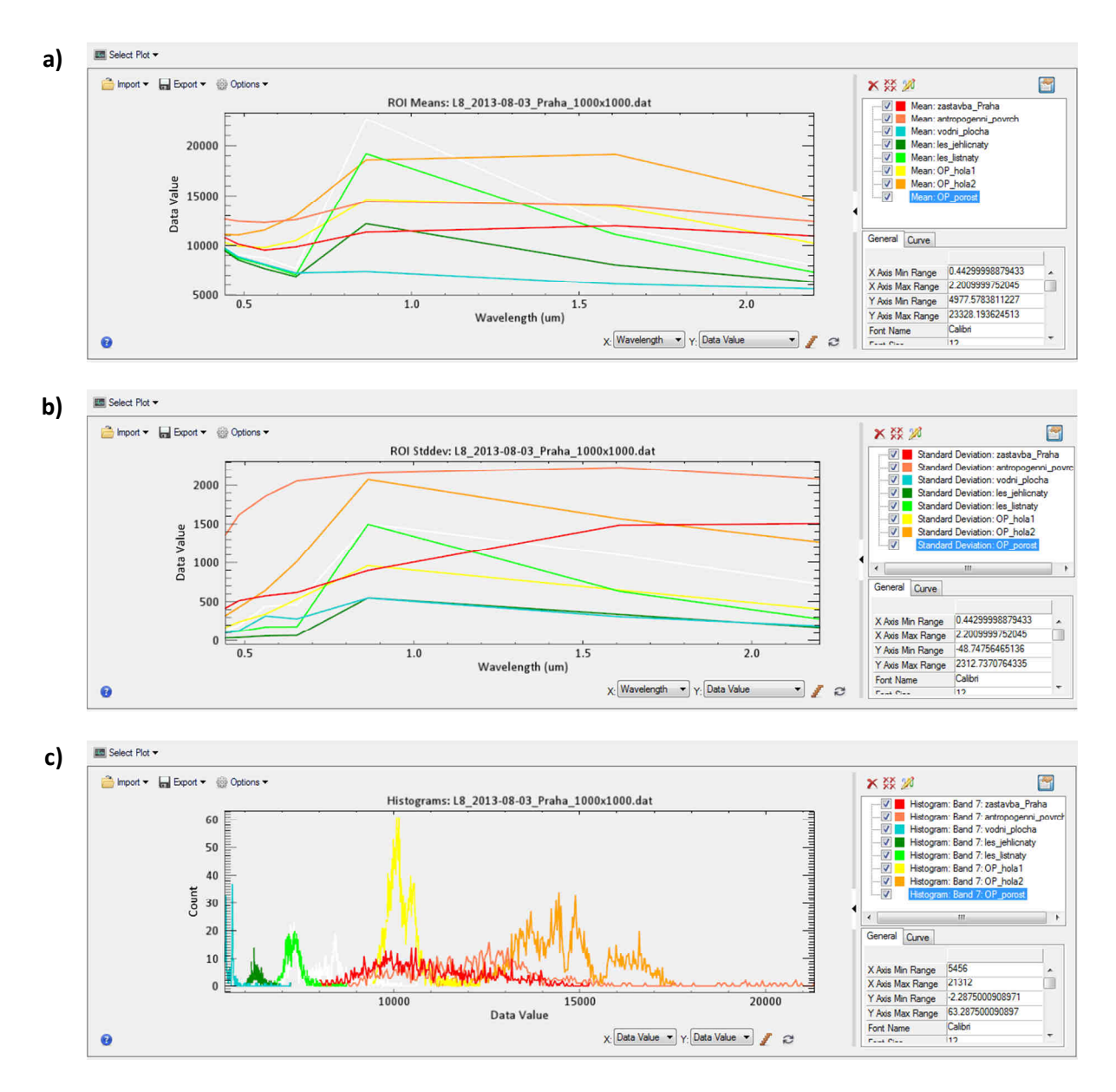

**Obr. 7. Grafy vytvořené pomocí funkce Compute Statistics from ROIs – a) průměr, b) směrodatná odchylka, c) histogram pro pásmo 7 (SWIR 2).** 

Další možností, jak hodnotit trénovací plochy, je se na ně podívat přímo v příznakovém prostoru, k čemuž slouží funkce *Send ROIs to n-D Visualizer...* (obr. 8). Zde je možné si zobrazit buď závislost vybraných dvou pásem či animaci, ve které se postupně zobrazují veškeré kombinace pásem. V obrázku 8 je ukázka zobrazení pásma 4 (RED) na ose X a pásma 5 (NIR) na ose Y, lze zde pozorovat typické odrazivé vlastnosti jednotlivých povrchů – vodní plochy (modře) mají nízké hodnoty v obou pásmech, vegetace (jehličnaté a listnaté lesy a orná půda s vegetací) má nízké hodnoty v pásmu 4, ale vysoké v pásmu 5. Hodnoty holé půdy a antropogenních povrchů mají v obou pásmech podobné hodnoty odrazivosti, proto se nacházejí na diagonále. Též je možné pozorovat to, že holá orná půda zobrazená oranžově tvoří několik menších shluků pixelů, které by možná měly být definovány jako samostatné spektrální třídy. Na základě velikosti a kompaktnosti shluků je tak možné potvrdit informace zjištěné již dříve – např. třídy mající velkou směrodatnou odchylku tvoří rozsáhlé shluky, zatímco ty s malou směrodatnou odchylkou jsou velmi kompaktní. V příznakovém prostoru lze i trénovací

plochy upravovat, a to tak, že okolo vybrané skupiny pixelů, které chceme zahrnout do jedné třídy nakreslíme linii, kterou uzavřeme kliknutím pravým tlačítkem (obr. 9a, příklad pro vodní plochy), pixely ohraničené touto linií se stanou novou třídou označenou novou barvou, avšak takto upravenou třídu je nutné uložit, a to tak že klikneme do prostoru příznakového prostoru pravým tlačítkem myši a dáme export class (obr. 9b), v okně Data Manager se nám objeví nový ROI soubor, který když načteme nad snímek, bude obsahovat pouze pixely, které jsme označili v příznakovém prostoru. Pokud chceme v příznakovém prostoru upravit více tříd, stačí před vytvářením každé nové třídy zvolit možnost new class po kliknutí pravým tlačítkem myši, označit další skupinu pixelů atd. a nakonec zvolit možnost export all. Při označování je však nutné dát pozor na překryvy shluků v dané kombinaci pásem, které mohou vést ke smíšení více původně oddělených tříd (např. v naší ukázce nelze v pásmu 4 a 5 spolehlivě od sebe oddělit antropogenní povrchy a zástavbu označené červeně a růžově) a špatně i holou ornou půdu.

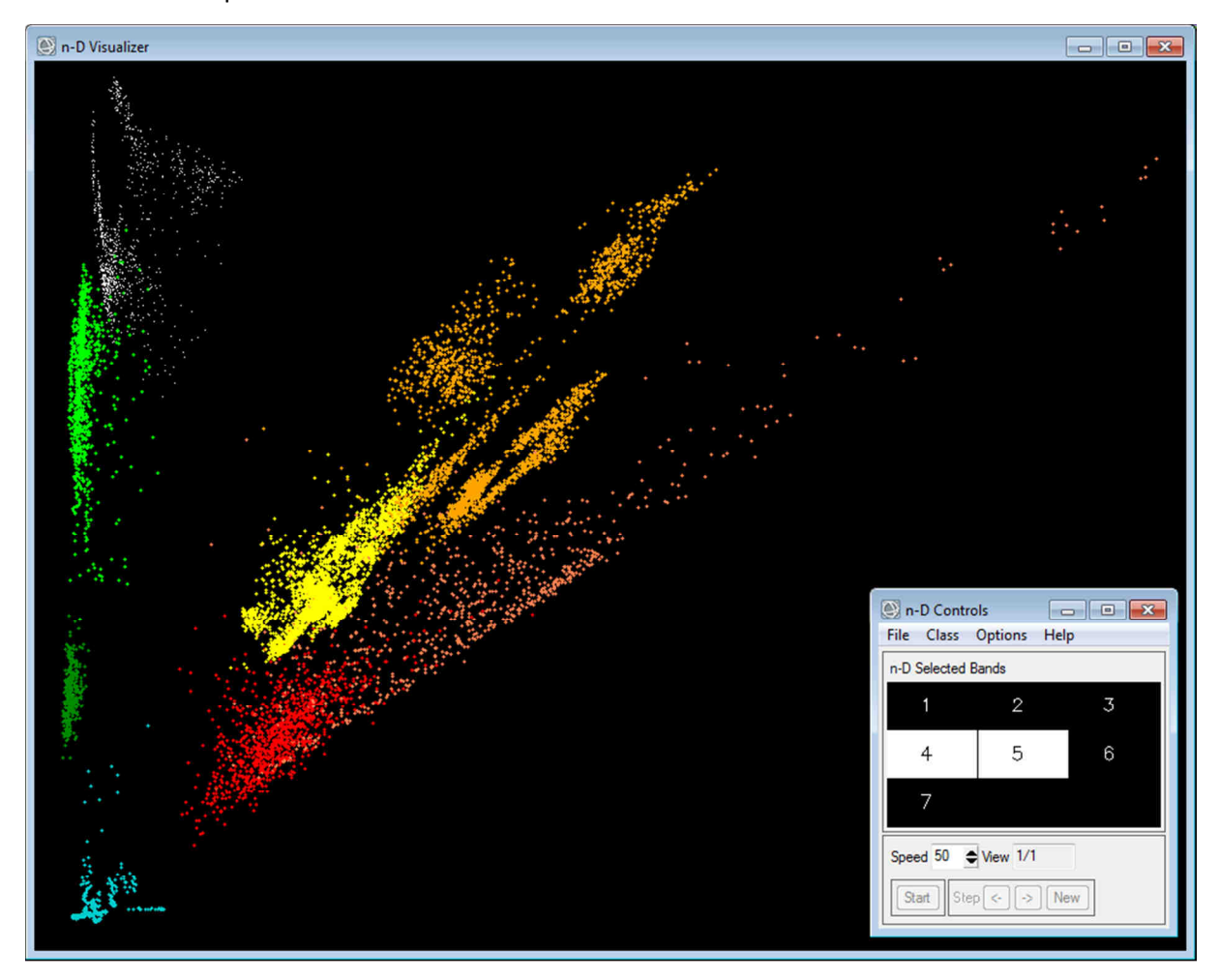

**Obr. 8. n-D Visualizer zobrazující trénovací plochy v pásmech 4 (RED) a 5 (NIR).** 

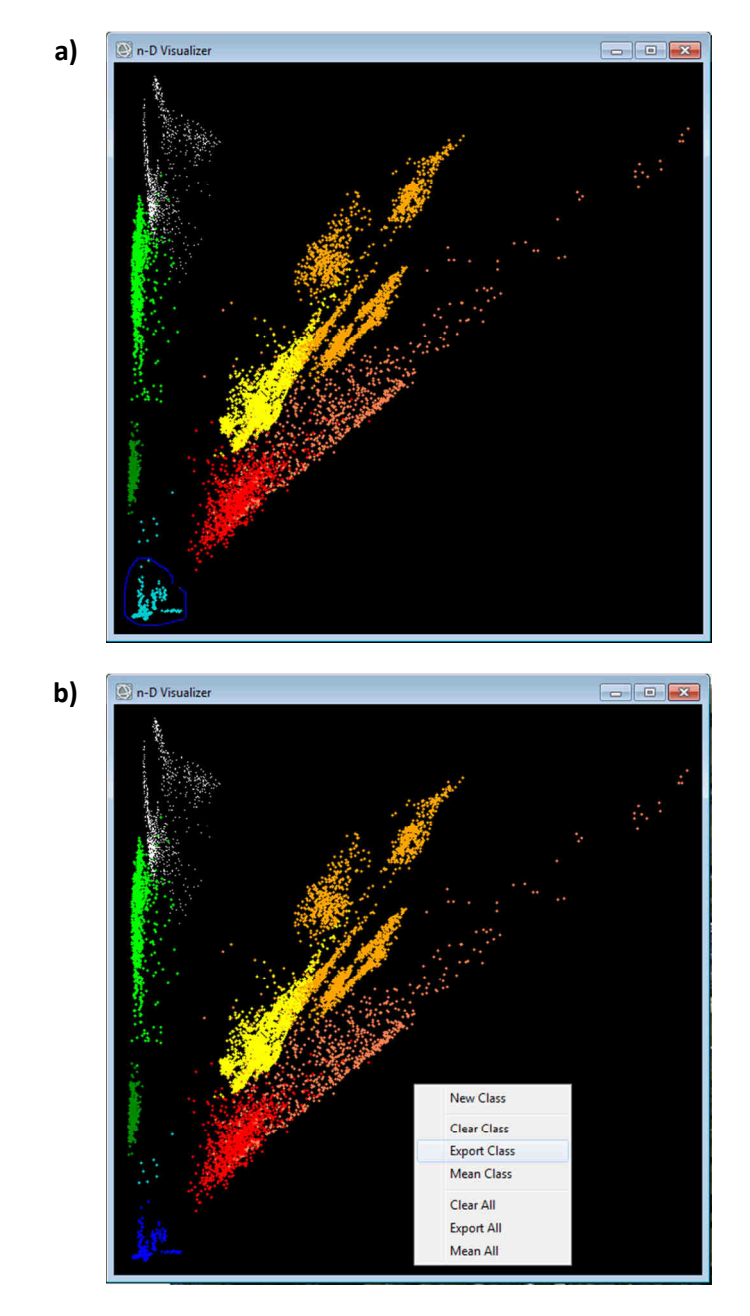

**Obr. 9. n-D Visualizer – úprava trénovacích ploch, konkrétně odstranění odlehlých pixelů ze třídy vodních ploch.** 

Další možností, jak posoudit, zda jsou od sebe nadefinované trénovací plochy pro jednotlivé třídy oddělitelné, je číselné zhodnocení pomocí nástroje *Compute ROI separability...* (obr. 10). Tento nástroj počítá vzdálenost tříd v příznakovém prostoru, a to dvěma algoritmy – Jeffries-Matusita a Transformed Divergence. Výsledné hodnoty se pohybují v intervalu od 0 do 2. Hodnoty nad 1,9 indikují dobrou oddělitelnost posuzované dvojice tříd, při nižších hodnotách je třeba zkusit upravit příslušné trénovací plochy – ROIs. Pokud jsou hodnoty menší než 1, je třeba zvážit, zda by dané třídy neměly být sloučeny v jednu (ENVI Help). Z výsledků na obrázku 10 je vidět, že v našem příkladě je neoddělitelná pouze třída antropogenní povrch od zástavby s hodnotou 1,655, což ale vlastně tak nevadí, neboť tyto dvě spektrální třídy ve výsledku stejně plánujeme slučovat v jednu.

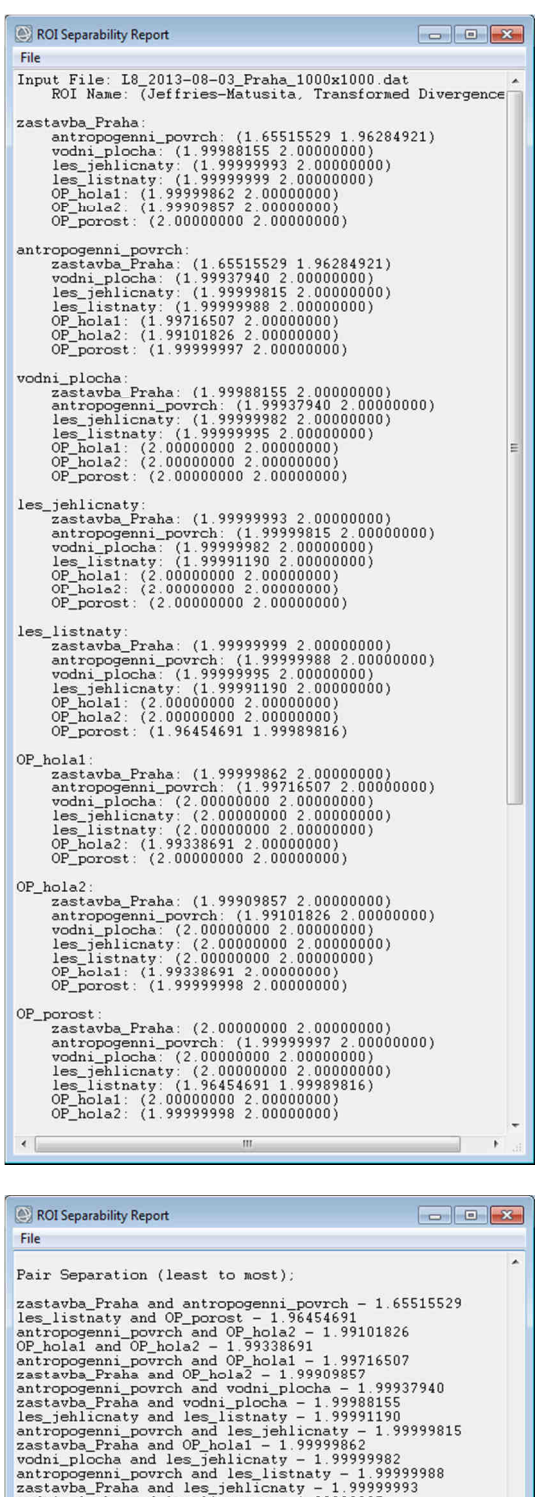

| File                                                                                              |  |
|---------------------------------------------------------------------------------------------------|--|
| Pair Separation (least to most);                                                                  |  |
|                                                                                                   |  |
| zastavba Praha and antropogenni povrch - 1.65515529                                               |  |
| $les$ listnaty and OP porost $-1.96454691$                                                        |  |
| antropogenni povrch and OP hola2 - 1.99101826                                                     |  |
| OP hola1 and OP hola2 - 1.99338691                                                                |  |
| antropogenni povrch and OP hola1 - 1.99716507                                                     |  |
| zastavba Praha and OP_hola2 - 1.99909857                                                          |  |
| antropogenni_povrch and vodni_plocha - 1.99937940<br>zastavba Praha and vodni plocha - 1.99988155 |  |
| les jehlicnaty and les listnaty - 1.99991190                                                      |  |
| antropogenni_povrch and les_jehlicnaty - 1.99999815                                               |  |
| zastavba_Praha and OP_hola1 - 1.99999862                                                          |  |
| vodni_plocha and les_jehlicnaty - 1.99999982                                                      |  |
| antropogenni povrch and les listnaty - 1.99999988                                                 |  |
| zastavba Praha and les jehlicnaty - 1.99999993                                                    |  |
| vodni_plocha and les_listnaty - 1.99999995                                                        |  |
| antropogenni_povrch and OP_porost - 1.99999997                                                    |  |
| OP_hola2 and OP_porost - 1.99999998                                                               |  |
| zastavba_Praha and les_listnaty - 1.99999999                                                      |  |
| OP hola1 and OP porost $-2.00000000$                                                              |  |
| les_jehlicnaty and OP_porost - 2.00000000                                                         |  |
| $les$ listnaty and OP hola $2 - 2.00000000$                                                       |  |
| vodni plocha and OP hola2 - 2.00000000                                                            |  |
| zastavba Praha and OP porost - 2.00000000                                                         |  |
| $les$ jehlicnaty and OP hola $2 - 2.00000000$                                                     |  |
| $les$ listnaty and $OP$ hola $1 - 2.00000000$<br>vodni plocha and OP hola1 - 2.00000000           |  |
| vodni plocha and OP porost - 2.00000000                                                           |  |
| $les$ jehlicnaty and $OP$ hola $1 - 2.00000000$                                                   |  |
|                                                                                                   |  |
|                                                                                                   |  |

**Obr. 10. ROI Separability Report.** 

#### **Klasifikátor maximální pravděpodobnosti**

Po zhodnocení a případných úpravách trénovacích ploch je možné přistoupit k samotné klasifikaci. V ENVI je na výběr z několika klasifikátorů, přičemž všechny lze nalézt v Toolboxu ve složce *Supervised Classification*. Zde se zaměříme na klasifikátor maximální pravděpodobnosti (*Maximum Likelihood Classification*). Po otevření nástroje a zvolení vstupních obrazových dat (Landsat snímku), případně výběru pásem či prostorovému omezení, se otevře dialogové okno (obr. 11), ve kterém vyberete které z ROI souborů asociovaných se snímkem chcete zahrnout jako trénovací plochy do klasifikace. Následně lze nastavit minimální hodnotu pravděpodobnosti (*Set probability threshold*), se kterou se ještě budou pixely do tříd rozřazovat, a kdy již zůstanou neklasifikované. Hodnoty se zadávají v intervalu od 0 do 1, a to buď pro všechny třídy stejně nebo pro každou třídu individuálně (např. podle spektrální heterogenity třídy nebo očekávané četnosti jejího výskytu v území apod.). Též lze nastavit možnost *None*, která znamená, že všechny pixely budou zařazeny do třídy, do které patří s největší pravděpodobností, i kdyby tato pravděpodobnost byla velmi nízká. Měřítkový faktor (Data Scale Factor) se nastavuje pro DN hodnoty a platí pro něj vzorec: radiometrické rozlišení skeneru – 1 (tj. Landsat 4–7: 255, Landsat 8:  $2^{11} - 1 = 2047$ ). Zbývá už je vybrat, kam uložit výstup a v jakém formátu, a rozhodnout se, zda ukládat i tzv. Rule image, který lze použít pro rychlé znovuprovedení klasifikace bez trénovacích ploch – ve většině případů není potřeba. Výsledek pro náš příklad je v obrázku 12.

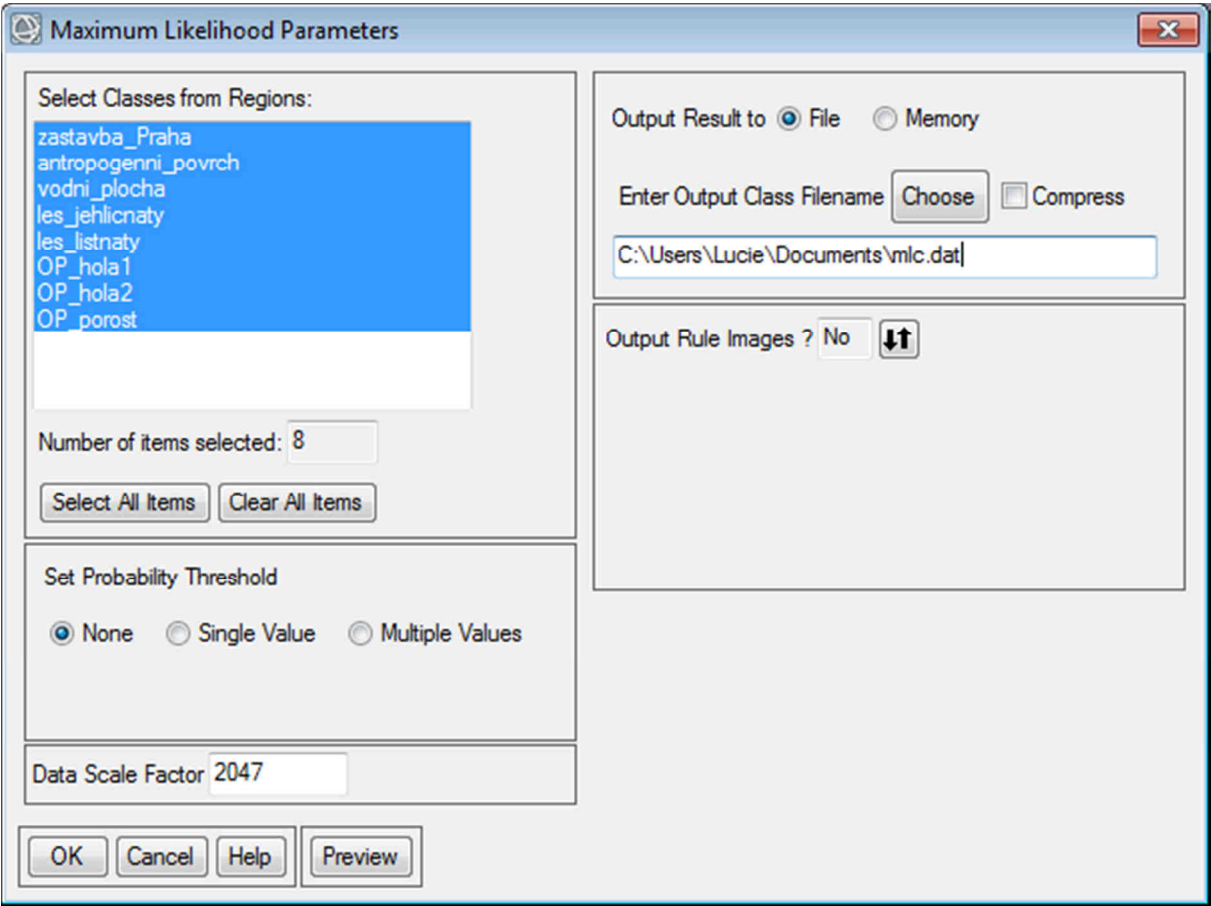

**Obr. 11. Maximum Likelihood Classifier – nastavení parametrů.** 

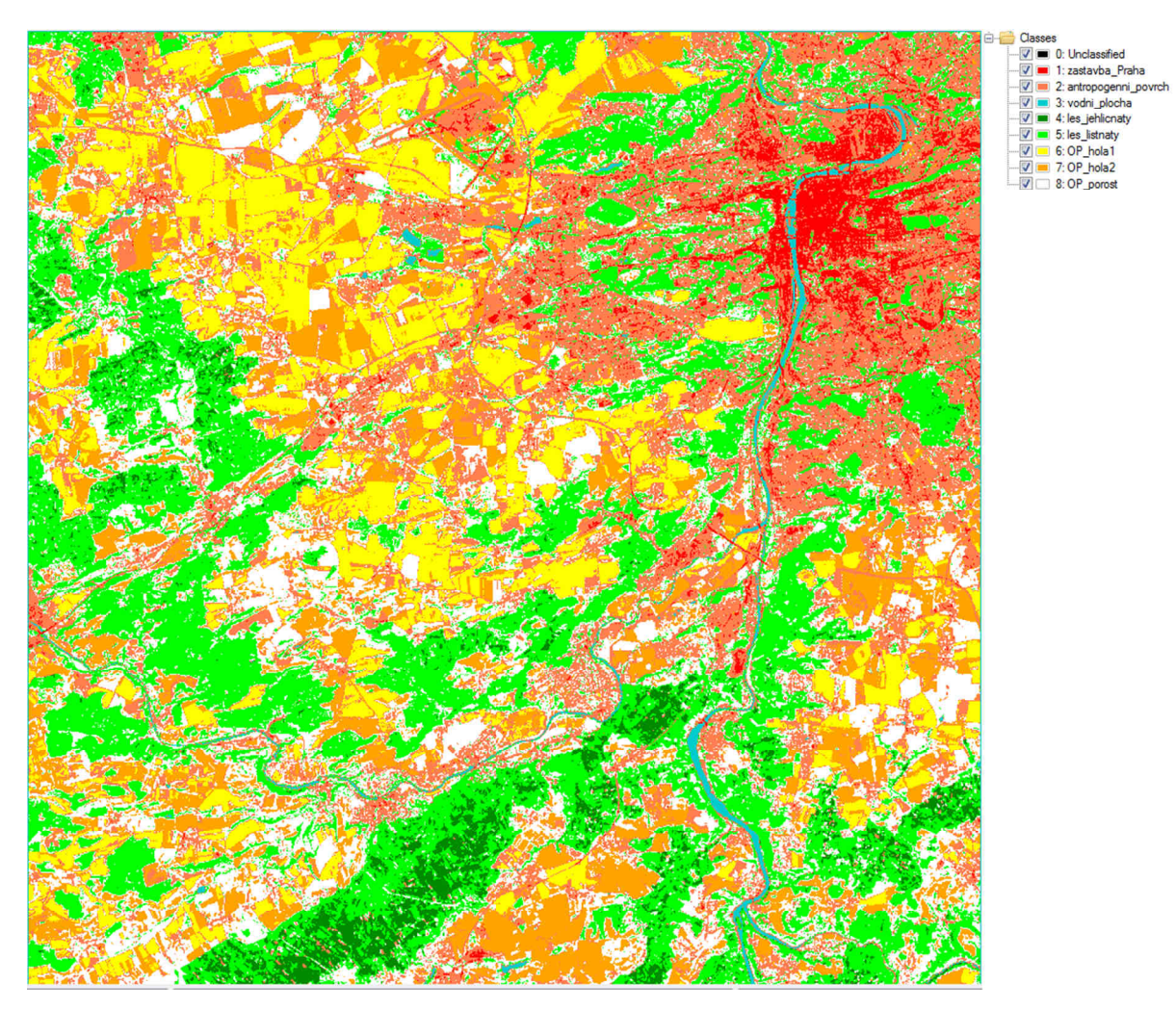

**Obr. 12. Výstup klasifikace Maximum Likelihood Classifier.** 

Obdobně jako klasifikátor maximální pravděpodobnosti lze v ENVI nastavit i další klasifikátory, včetně klasifikátorů minimální vzdálenosti (*Minimum Distance*) a pravoúhelníků (*Parallelepiped*), které byly též popsány v teoretické části. Výstupy těchto klasifikátorů pro stejné území a stejné trénovací plochy jako v případě klasifikátoru maximální pravděpodobnosti jsou pro srovnání v obrázku 13. Lze na nich pěkně ilustrovat poznatky z teorie. Výstup při použití klasifikátoru pravoúhelníků obsahuje velké množství neklasifikovaných pixelů (zobrazených černě ve výstupu) a klasifikátor minimální vzdálenosti středu shluků není příliš citlivý na různý stupeň rozptylu ve spektrálním chování dat, proto při jeho použití ve výstupu v podstatě chybí třída antropogenní povrch, která byla velmi heterogenní a střed tohoto shluku byl tak velmi vzdálen od většiny posuzovaných pixelů.

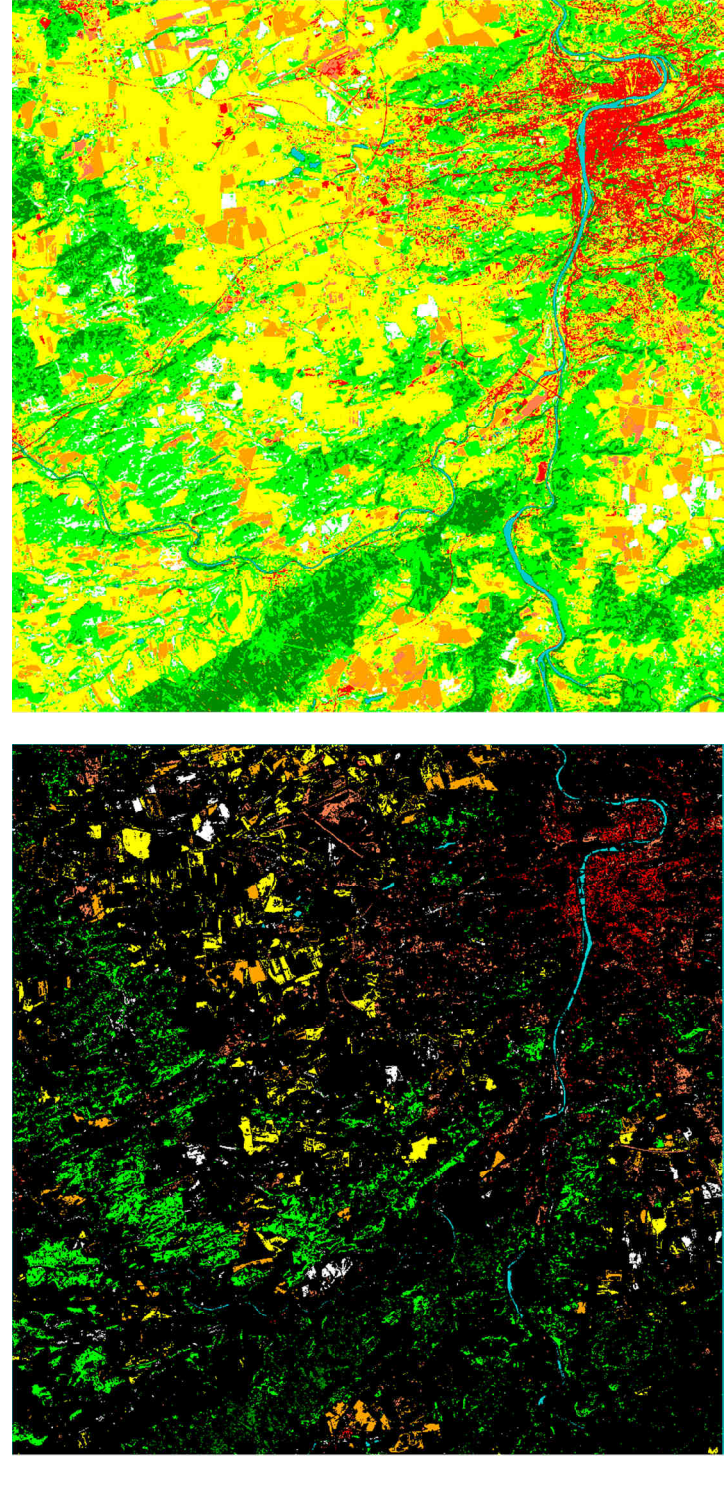

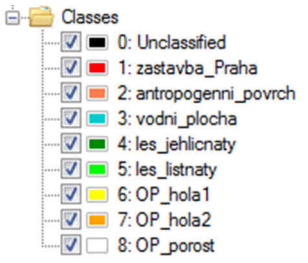

 **Obr. 13. Klasifikační výstupy s použitím klasifikátorů Minimum Distance (nahoře) a Parallelepiped (dole), legenda je stejná pro oba výstupy a odpovídá legendě v obrázku 12.** 

Tento výukový materiál vznikl v rámci projektu Moderní geoinformační metody ve výuce GIS, 16 kartografie a DPZ na Přírodovědecké fakultě Univerzity Karlovy v Praze v roce 2016.

Na úplný závěr je třeba sloučit vytvořené spektrální třídy do tříd krajinného pokryvu, k čemuž slouží nástroj *Combine classes*, již popsaný ve výukovém listu Neřízená klasifikace. Výstup pro náš příklad (obr. 14) bude tedy obsahovat celkem 5 tříd (antropogenní povrchy, vodní plochy, jehličnatý les, listnatý les a zemědělskou půdu zahrnující ornou půdu a trvalé travní porosty).

Pokud chceme z výstupu vytvořit mapu, ideálním řešením je vytvořenou klasifikaci otevřít v softwaru ESRI ArcMap, kde jsou na to vhodné nástroje. Pokud byly výstupy ukládány s příponami \*.dat či \*.img, není problém rastry v ArcMap načíst, pokud jsou soubory uložené bez přípony, je třeba jim některou z možných přípon dopsat. Další možností je si z ENVI vyexportovat rovnou vektory pomocí nástroje *Raster to Vector*.

Zhodnocením přesnosti vytvořené klasifikace, které je nedílnou součástí celého procesu, se zabývá samostatný výukový list "Hodnocení přesnosti klasifikace".

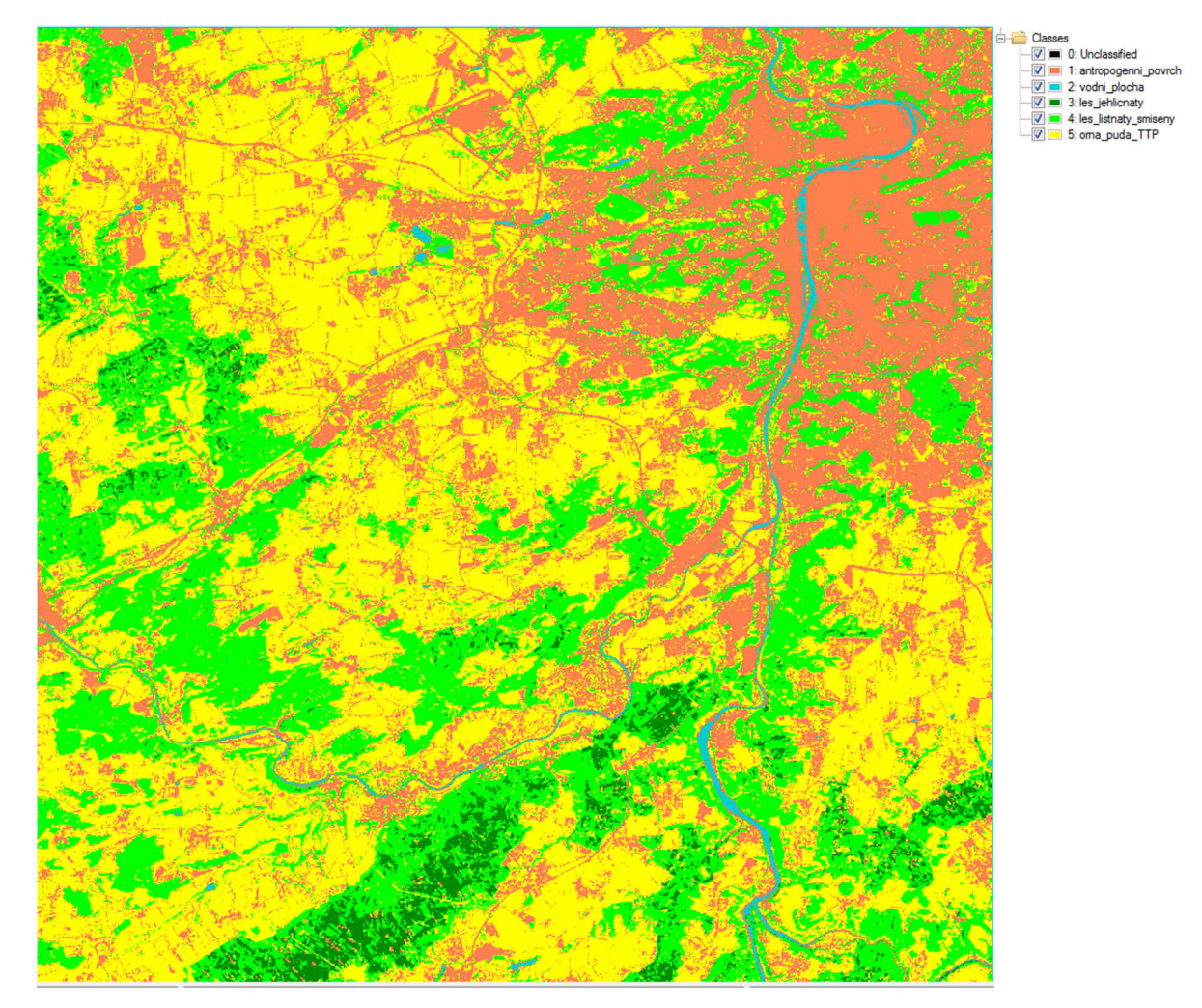

**Obr. 14. Finální výstup řízené klasifikace s využitím klasifikátoru maximální pravděpodobnosti (po sloučení spektrálních tříd do tříd krajinného pokryvu).** 

Tento výukový materiál vznikl v rámci projektu Moderní geoinformační metody ve výuce GIS, 17 kartografie a DPZ na Přírodovědecké fakultě Univerzity Karlovy v Praze v roce 2016.

## **Úkol**

Stáhněte si z webové stránky https://earthexplorer.usgs.gov/ snímek pořízený družicí Landsat 8 pro Vaše oblíbené území a udělejte si výřez části scény (v ENVI funkce Resize Data), ať se Vám lépe pracuje a výpočty trvají kratší dobu. S využitím SW ENVI proveďte řízenou klasifikaci pomocí klasifikátoru Maximum Likelihood Classification.

S využitím SW ENVI proveďte **řízenou klasifikaci** pomocí klasifikátoru Maximum Likelihood vašeho výřezu scény Landsat 8 **do minimálně šesti spektrálních tříd** krajinného pokryvu (pokud máte ve scéně oblačnost, přidejte ještě 2 třídy navíc – mraky a jejich stíny). Jako trénovací plochy můžete využít soubor ROI, který jste si již vytvořili v úloze 3. Do zprávy vložte printscreen rozmístění trénovacích ploch v území a tabulku shrnující pro jednotlivé třídy počty trénovacích ploch a pixelů. Popište vaše nastavení klasifikátoru. Po proběhnutí klasifikace slučte spektrální třídy, pokud bude potřeba (např. "zoraná pole" a "pole s vegetací" do kategorie "orná půda").

#### **Data ke cvičení**

Výřez snímku pořízeného družicí Landsat 8, senzorem OLI, dne 3. 8. 2013 pro okolí Prahy: L8\_2013-08-03\_Praha\_1000x1000.dat (lze však použít i jakýkoli jiný družicový snímek).

# **Zdroje**

- ANDERSON, J. R. … [et al.]. 1976. *A Land Use And Land Cover Classification System For Use With Remote Sensor Data* [online]. Geological Survey Professional Paper 964. Washington, D.C : United States Government Printing Office, 1976 [cit. 2009-12-26]. Digitální verze, konvertovaná z originálu v roce 2001, dostupná jako soubor PDF z URL <http://landcover.usgs.gov/pdf/anderson.pdf>.
- DOBROVOLNÝ, P. 1998. *Dálkový průzkum Země, Digitální zpracování obrazu*. 1. vyd. Brno: Masarykova univerzita v Brně, 1998. 210 s. ISBN: 80-210-1812-7.
- ENVI Help: https://www.harrisgeospatial.com/docs/RegionOfInterestTool.html#ROISeparability.
- KOLÁŘ, J.; HALOUNOVÁ L.; PAVELKA, K. 1997. *Dálkový průzkum Země 10*. Praha: Vydavatelství ČVUT, 1997. 164 s. ISBN: 80-01-01567-X.
- LILLESAND, T. M.; KIEFER, R. W.; CHIPMAN, J. W. 2008. *Remote Sensing and Image Interpretation*. 6th ed. United States of America: Wiley, 2008. 756 s. ISBN: 978-0-470-05245-7.